Χριστοφίλη Τσιἀμη<br>15/2/2022

# ePuppet

ΠΑΡΟΥΣΙΑΣΗ ΣΤΟ ΠΛΑΙΣΙΟ ΤΟΥ ΕΡΓΟΥ «ΤΟ ΨΗΦΙΑΚΟ ΘΕΑΤΡΟ ΣΚΙΩΝ ΜΑΣ ΕΝΩΝΕΙ» ΜΙΑ ΣΥΝΕΡΓΑΣΙΑ ΑΘΜΙΑΣ ΚΑΙ ΒΘΜΙΑΣ ΕΚΠΑΙΔΕΥΣΗΣ

### Η εφαρμογή

H ePuppet είναι μια εφαρμογή μετατροπής φιγούρων από το χαρτί, σε φιγούρες ψηφιακής μορφής για χρήση στην

εφαρμογή shadow

### Χαρακτηριστικά εφαρμογής

- Λειτουργεί σε περιβάλλον Android (σε συσκευές όπως τα κινητά και τα tablets)
- Την αποκτούμε από τον σύνδεσμο

<https://www.dropbox.com/s/n2jqyj64kcthah5/app-debug.apk?dl=0>

- Βίντεο συνοπτικής παρουσίασης της εφαρμογής
- <https://www.dropbox.com/s/j774wqca79e96bz/ePuppetDemo.mp4?dl=0>
- Χρειάζεται να έχουμε Google λογαριασμό
- Οι ψηφιακές φιγούρες που δημιουργεί η εφαρμογή κατεβαίνουν από το κινητό ή το tablet στον υπολογιστή μας μέσω του Google Drive

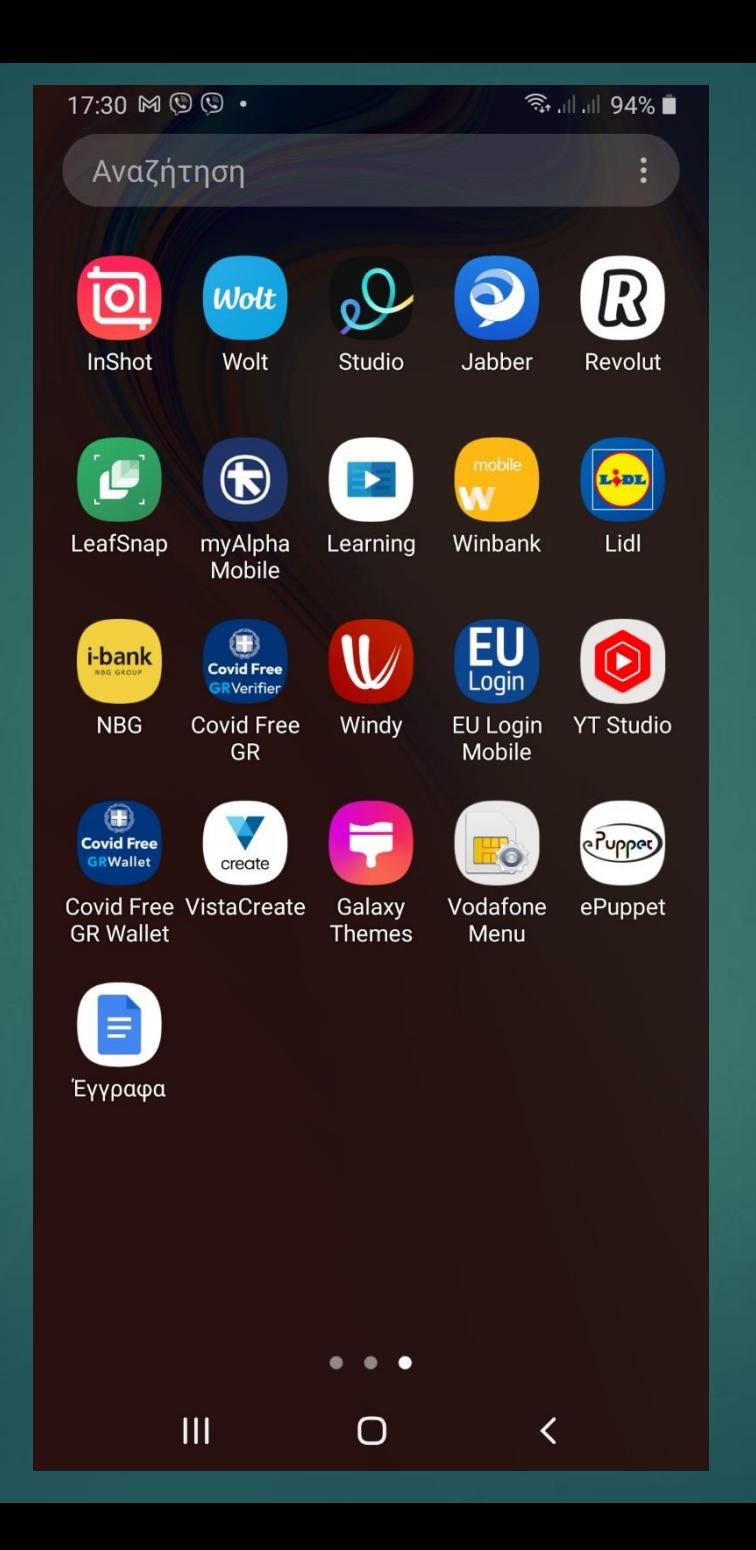

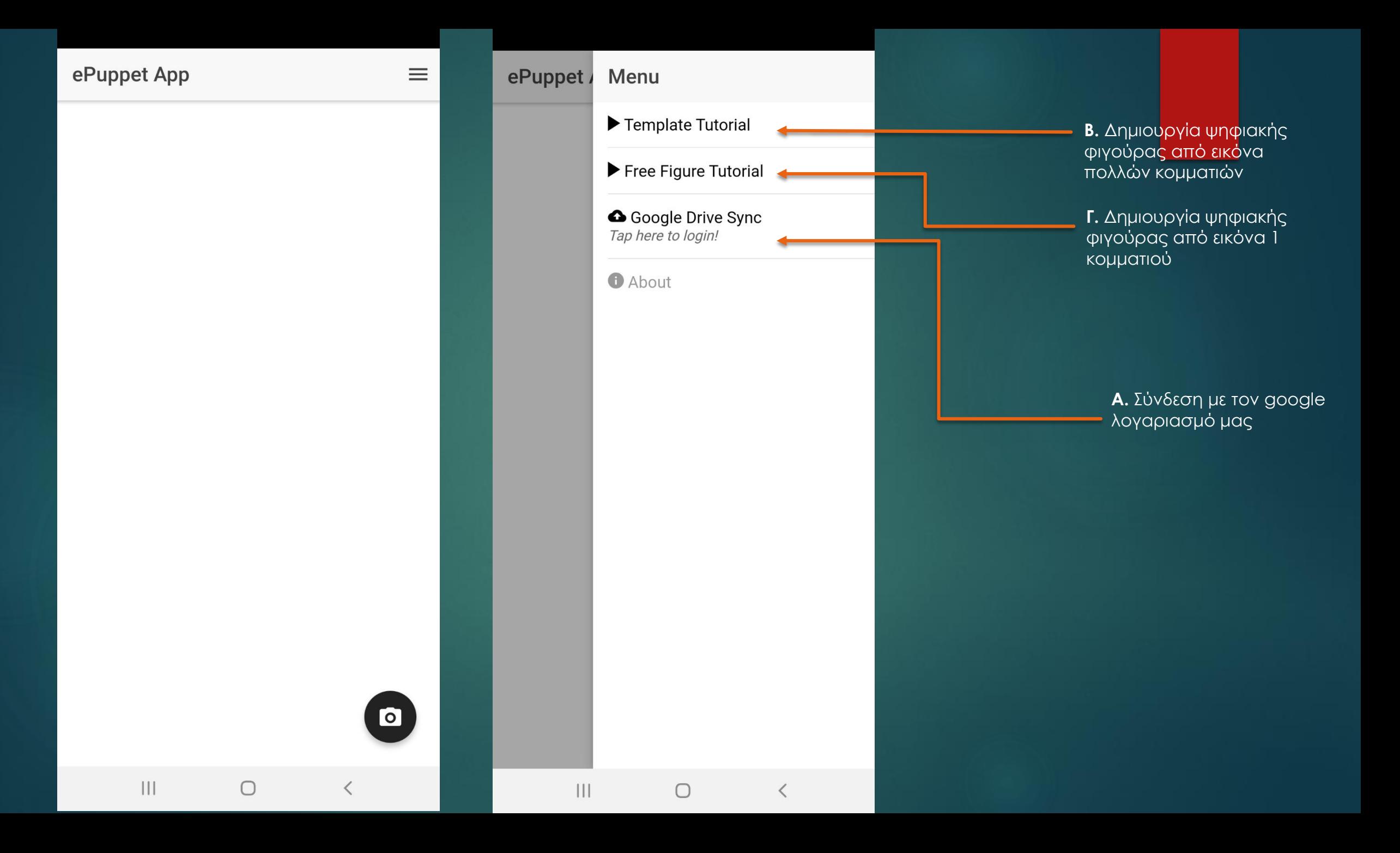

### A. Google Drive Sync

# Είσοδος στο gmail μας

Google

 $\leftrightarrow$  https://accounts.google.com/s  $\times$ 

Η εφαρμογή ePuppet θέλει να αποκτήσει πρόσβαση στον Λογαριασμό σας Google

christofili@gmail.com

Αυτό θα επιτρέψει στην εφαρμογή ePuppet την:

Δείτε, επεξεργαστείτε, δημιουργήστε και διαγράψτε μόνο τα συγκεκριμένα αρχεία του Google Drive που χρησιμοποιείτε με αυτήν την εφαρμογή.

Εμφάνιση των προσωπικών στοιχείων σας, συμπεριλαμβανομένων τυχόν προσωπικών στοιχείων τα οποία έχετε ορίσει ως διαθέσιμα δημόσια

Κάνοντας κλιάστην επιλογή "Να επιτρέπεται", θα επιτρέψετε σε αυτήν την εφαρμογή και την Google να χρησιμοποιούν τα στοιχεία σας σύμφωνα με τους αντίστες της όρους παροχής υπηρεσιών και τις<br>πολιτικές απορρήτου. Μπορείτες καλλάξετε αυτό και άλλα δικαιώματα λογαριασμού ανά πάσα στ

 $\bigcirc$ 

 $\mathbf{III}$ 

Να επιτρέπεται Απόρριψη

Menu Template Tutorial Free Figure Tutorial Google Drive Sync You are logged in! **O** About

ePuppet /

⋒

 $(i)$ 

 $\mathbf{III}$ 

# Εισαγωγή φιγούρας 2 κομματιών

- Έχουμε σχεδιάσει τα 2 κομμάτια
- της φιγούρας:
- σε χαρτί και
- σε **ΛΕΥΚΟ** φόντο

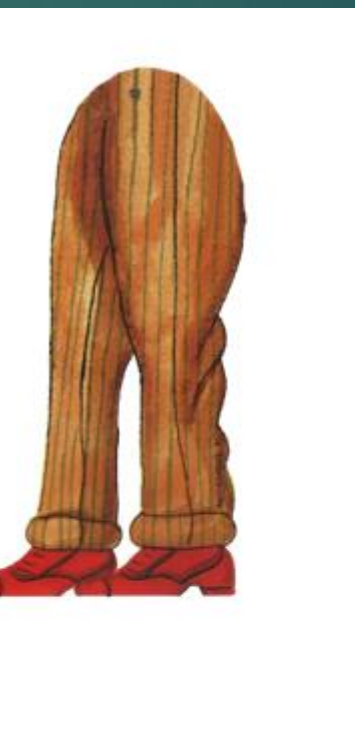

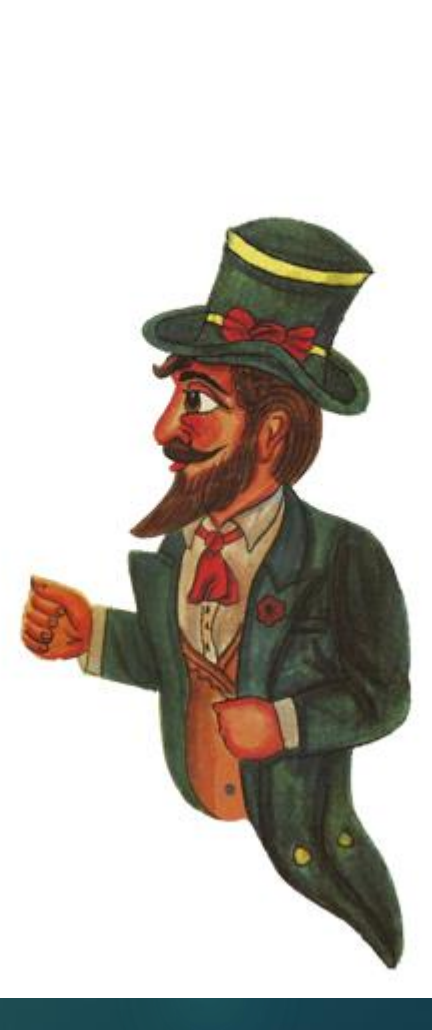

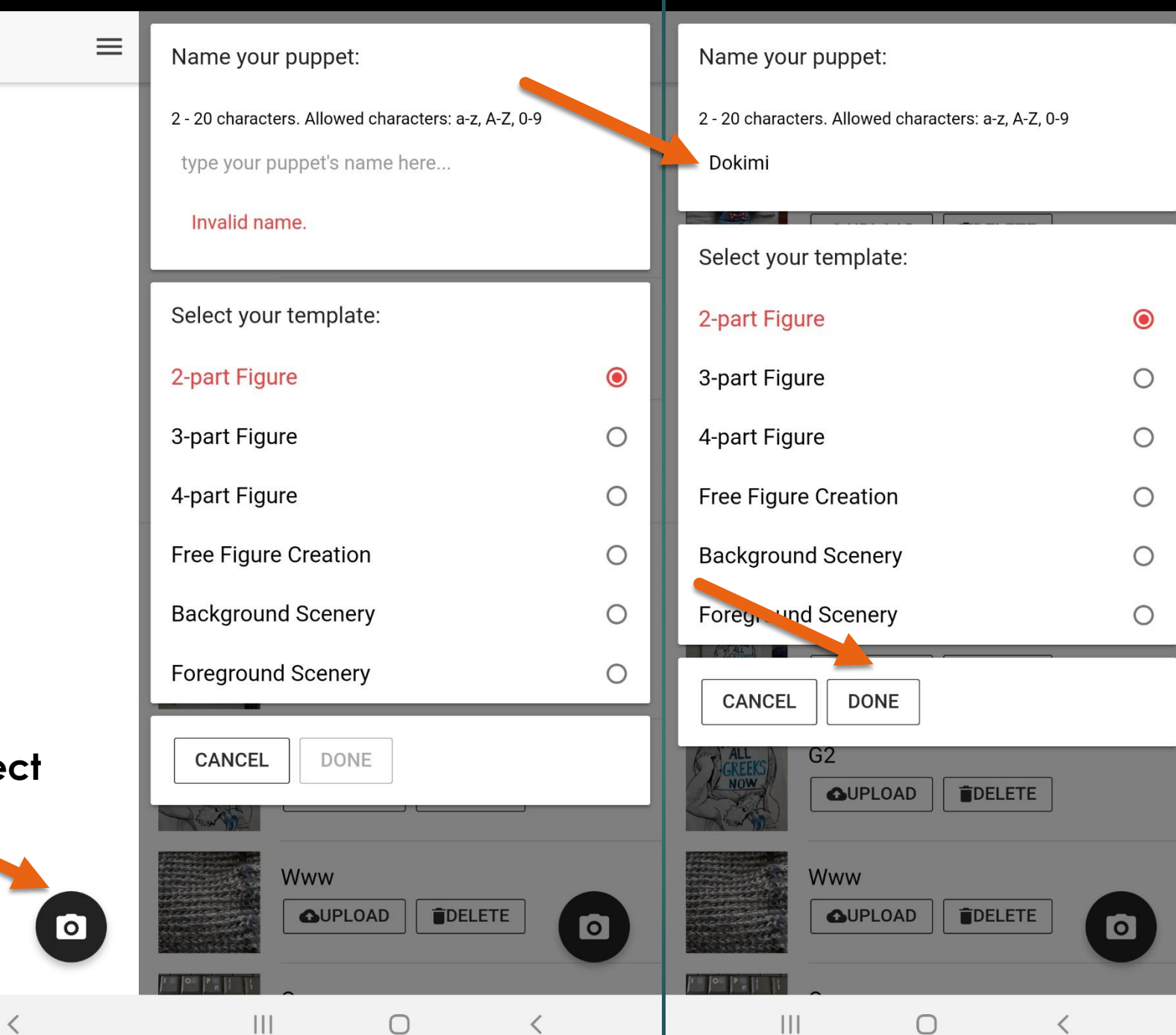

#### **Έναρξη νέου project**

 $\bigcirc$ 

Αφού δώσουμε το όνομα του έργου και πατήσουμε το εικονίδιο της κάμερας θα εμφανιστεί το ακόλουθο:

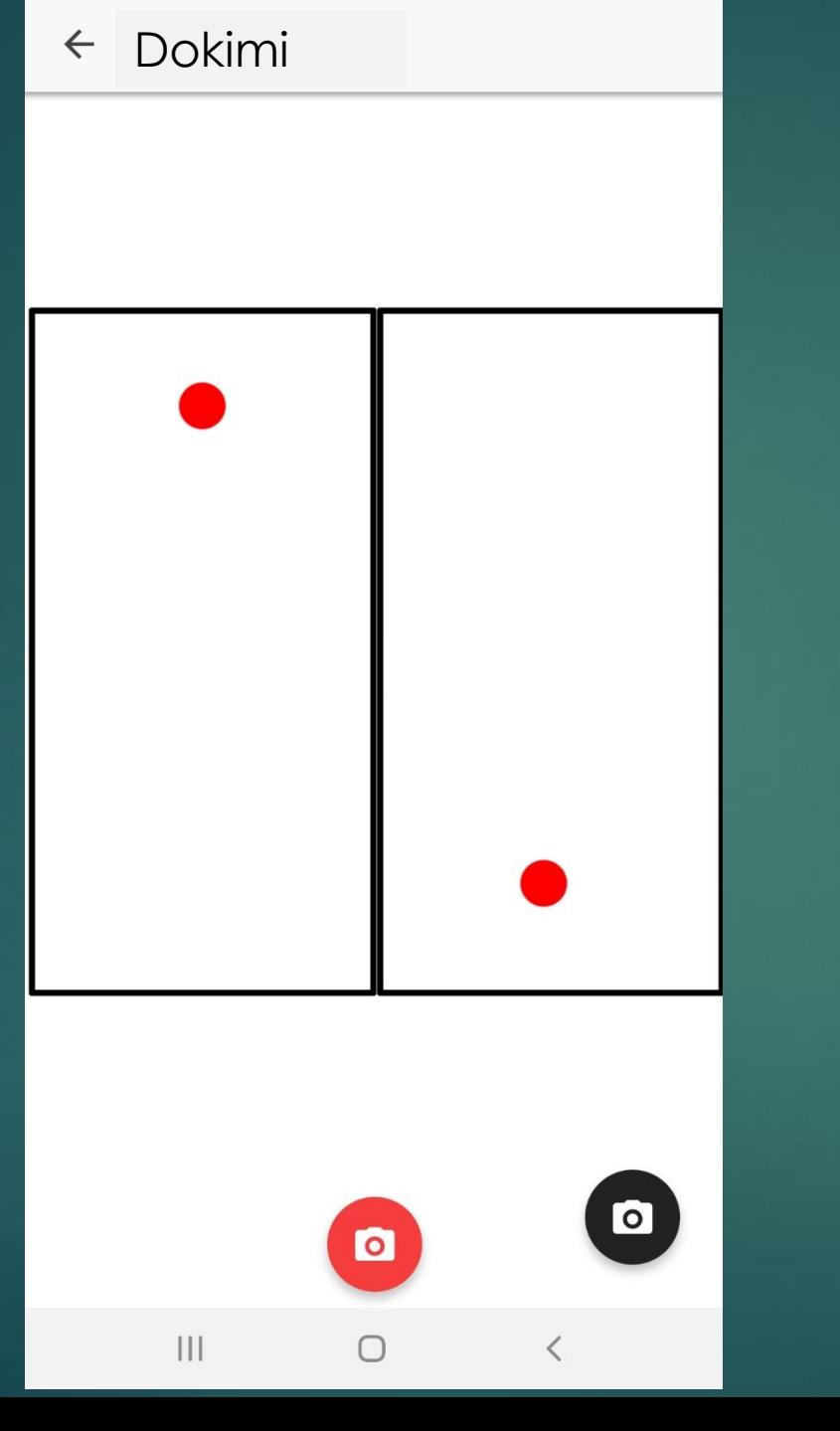

Dokimi Πηγαίνω την κάμερα επάνω από την φιγούρα μέχρι τα κοκκινα σημεία να συμπέσουν με τα σημεία της ένωσης και πατάω την κάμερα

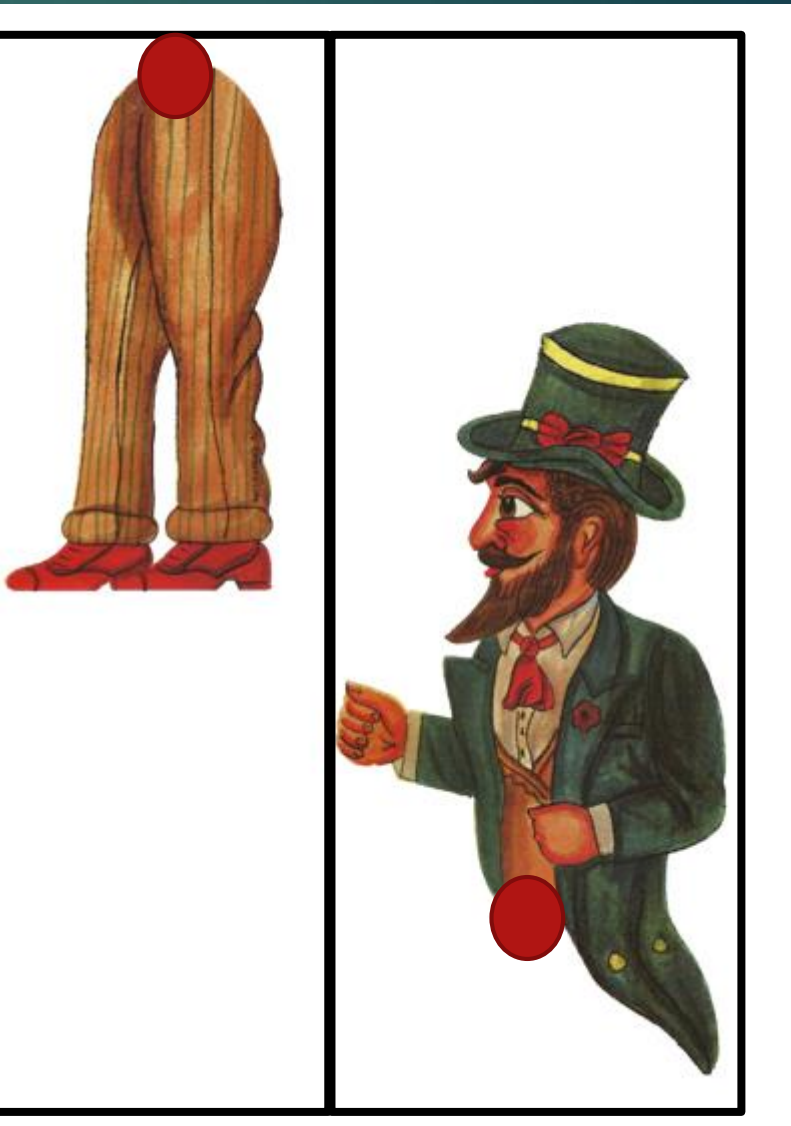

Εφαρμόζω τη ρύθμιση μέχρι να αφαιρεθεί το φόντο, να παραμείνει μόνο η φιγούρα και πατάω το κόκκινο κουμπί για ολοκλήρωση

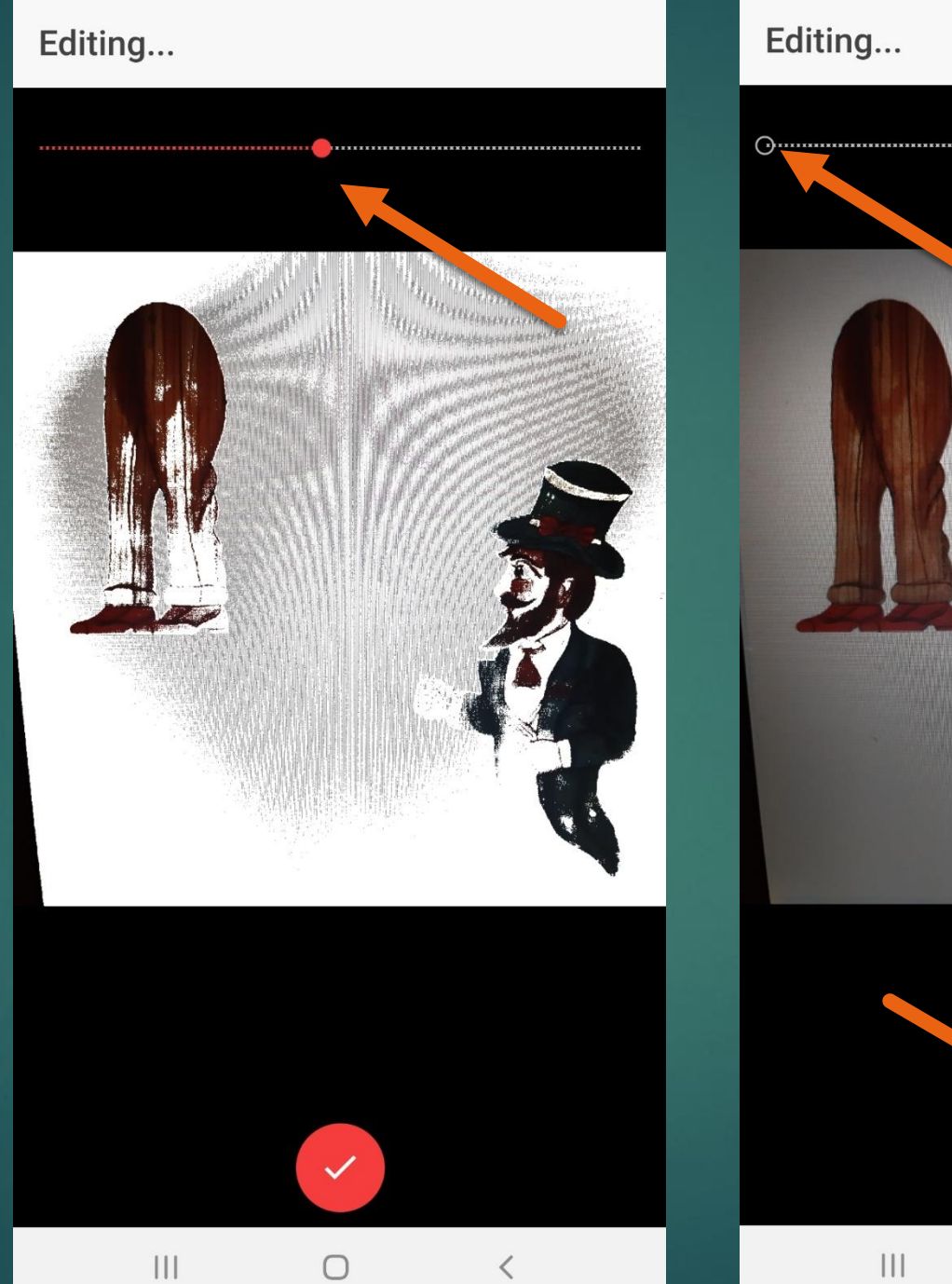

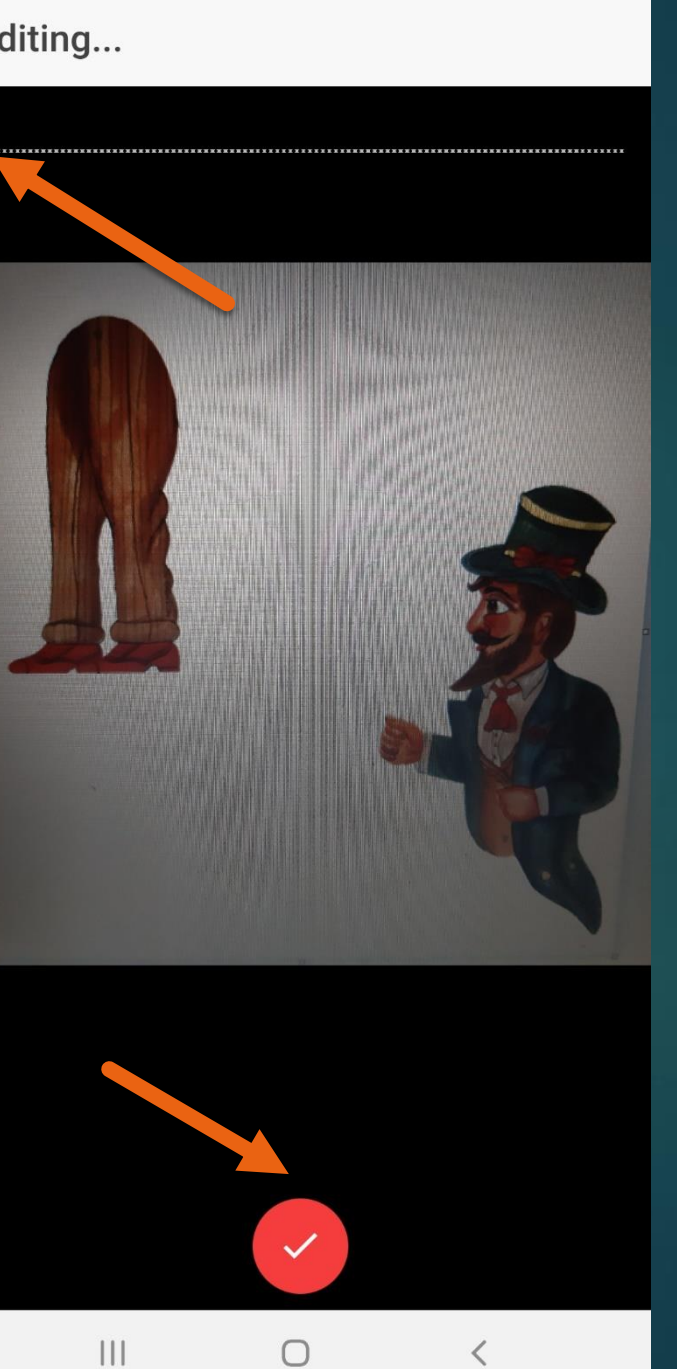

#### Μόλις ολοκληρώσω τη διαδικασία ανεβάζω στο google drive μου τη φιγούρα

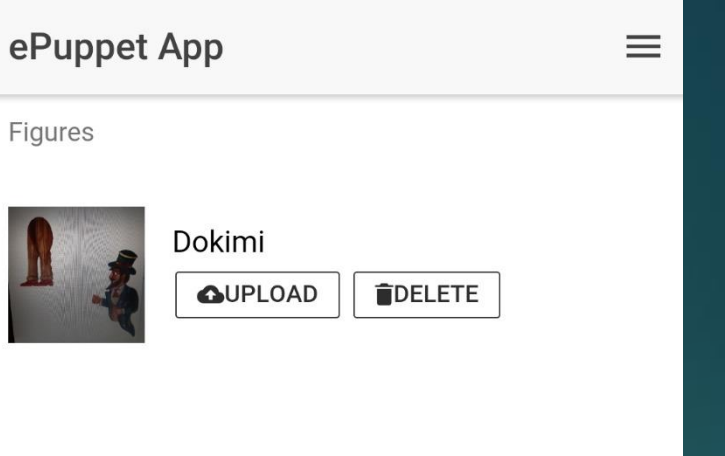

 $\left\vert \right\vert \left\vert \right\vert$ 

 $\bigcirc$ 

 $\blacksquare$ 

 $\overline{\left\langle \right\rangle }$ 

## Πηγαίνω στο Google Drive μου και βλέπω ότι ανέβηκαν 3 αρχεία

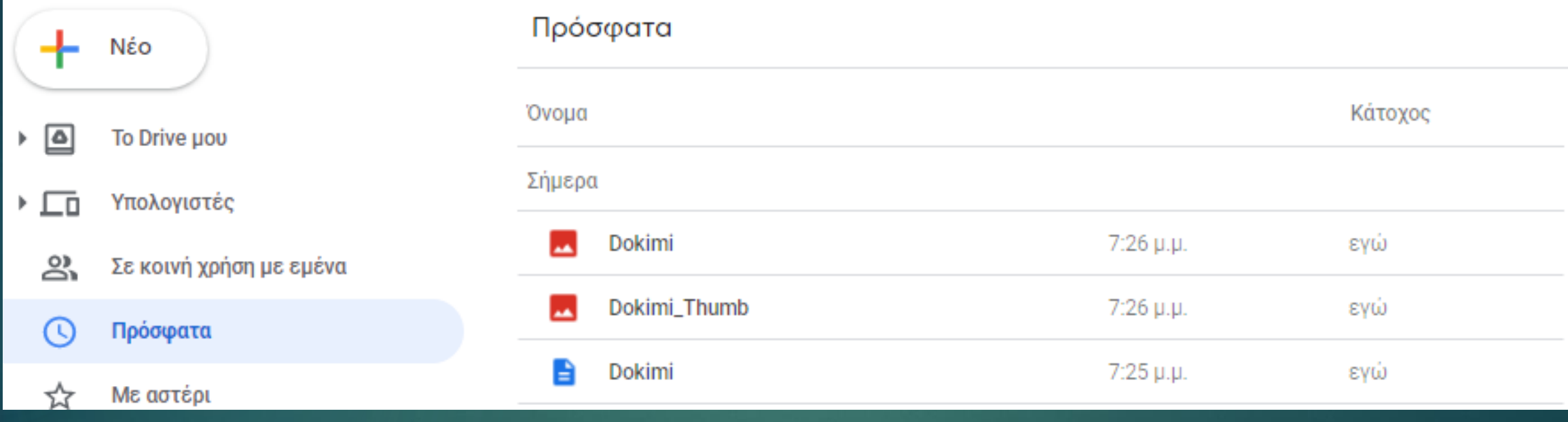

# Κάνω Ctrl+Click για να επιλέξω και Κάνω δεξί κλικ στα επιλεγμένα και Λήψη

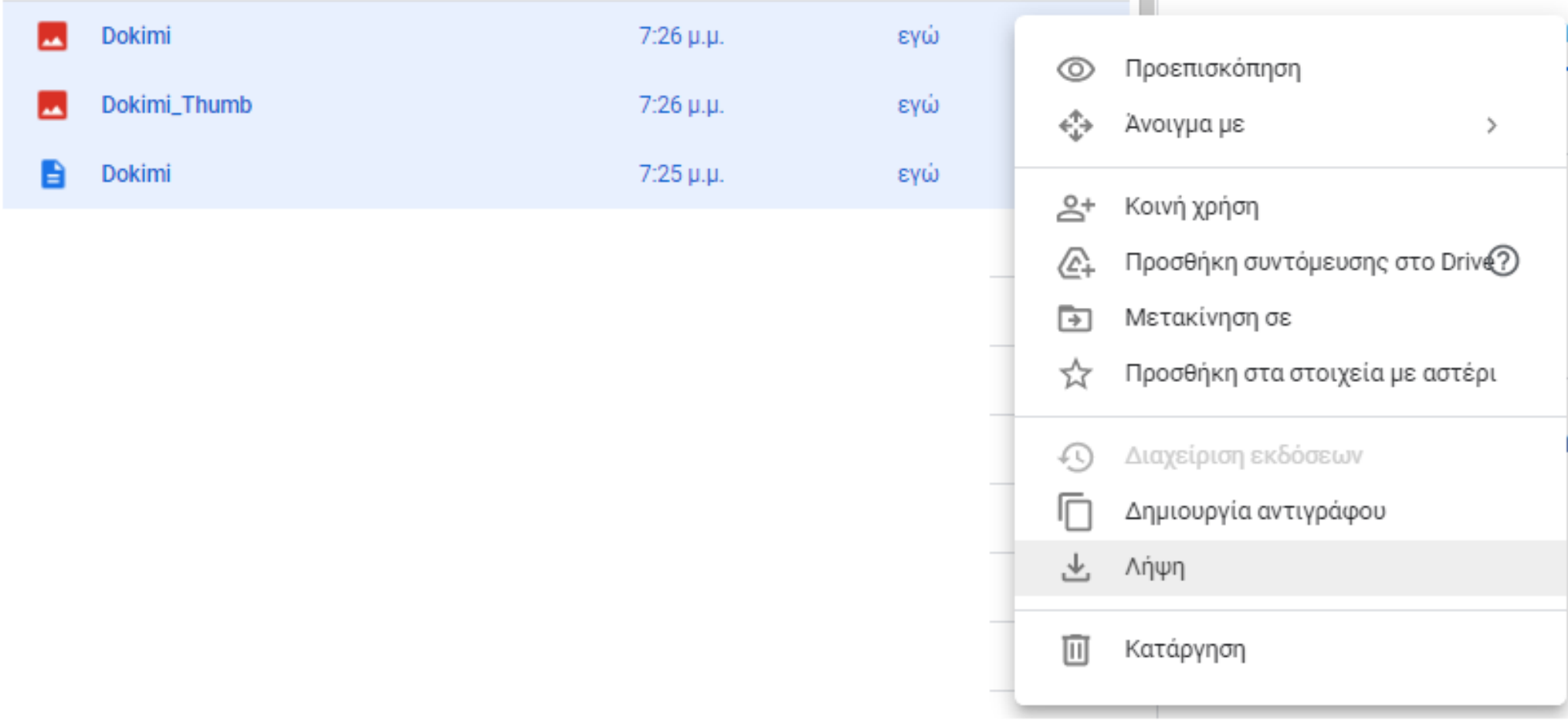

Πηγαίνω στις Λήψεις ή Downloads του υπολογιστή μου και βλέπω σε συμπιεσμένη μορφή τα αρχεία που κατέβηκαν

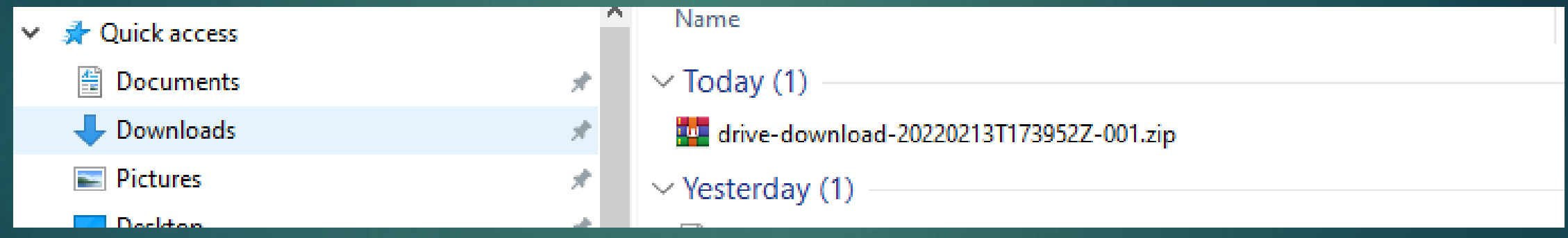

## Κάνω δεξί κλικ και αποκοπή στο .zip αρχείο

# 2. Βρίσκω τον φάκελο

This PC > Local Disk (C:) > eShadow > eShadow\_v2\_Data > StreamingAssets > Figures > ShadowTheater

3. κάνω το .zip αρχείο επικόληση εδώ 4. Κάνω δεξί κλικ επάνω του και Αποσυμπίεση εδώ (extract here) 5. Έτσι έχω την φιγούρα στον κατάλογο με τις υπόλοιπες και έτοιμη για χρήση.

Οδηγίες της εφαρμογής για μετατροπή μιας φιγούρας 2 κομματιών

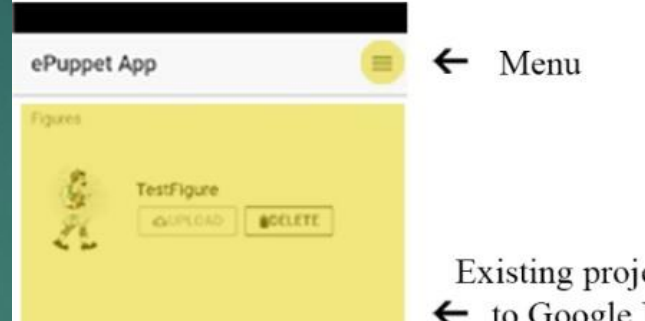

Existing projects. Can Upload  $\leftarrow$  to Google Drive and Delete.

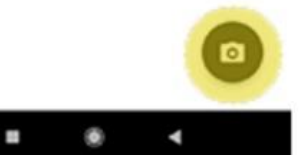

 $III$ 

 $\bigcirc$ 

Create new project (figure)

 $\langle$ 

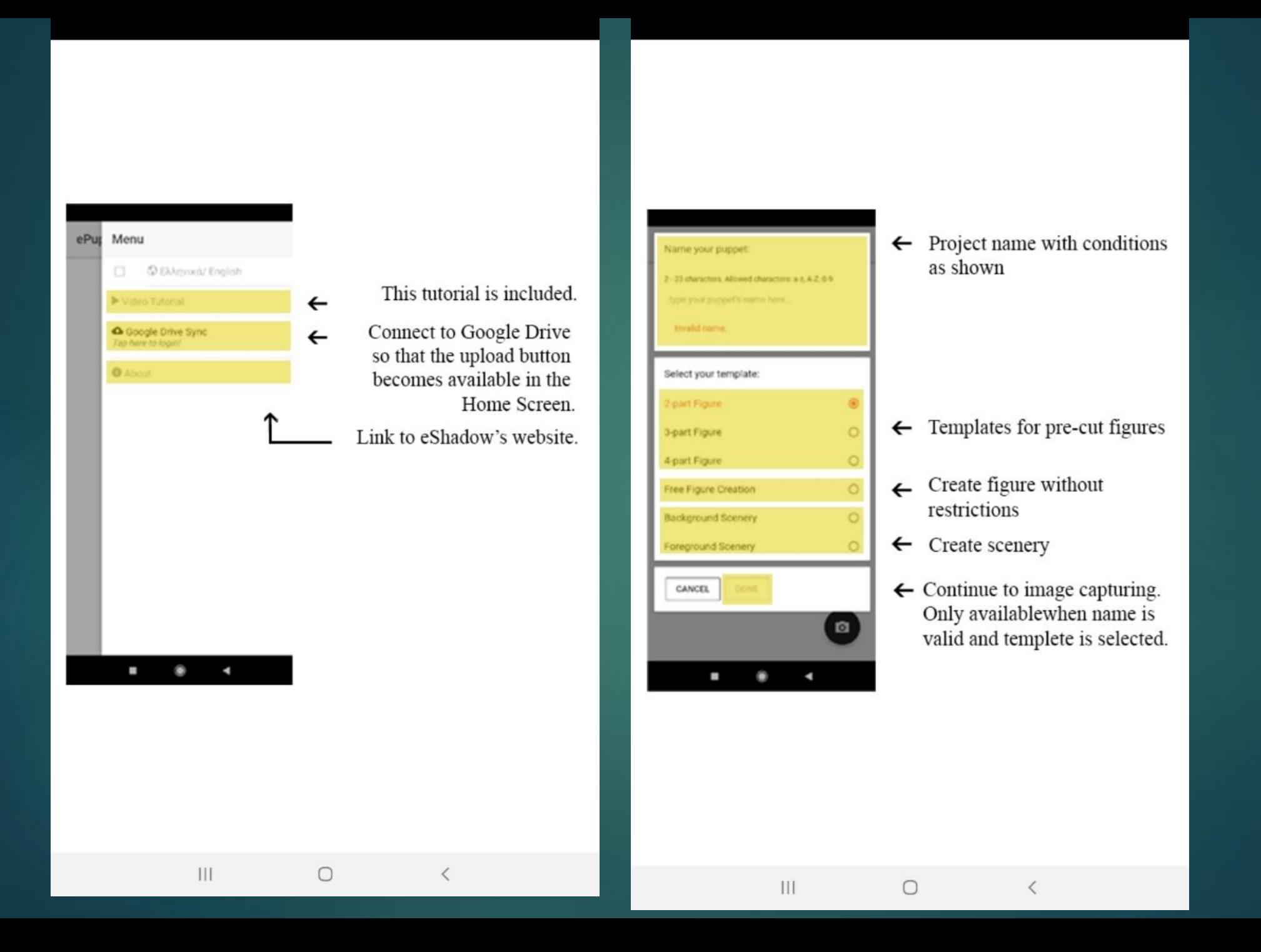

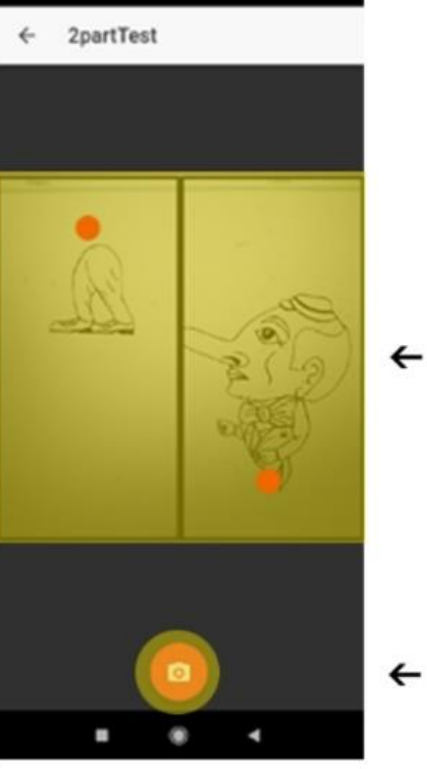

 $\left\Vert \cdot \right\Vert$ 

 $\bigcirc$ 

 $\leftarrow$  Align the parts according to the template. Use white background avoiding light reflection.

> Capture the image when ready.

> > $\langle$

Editing...

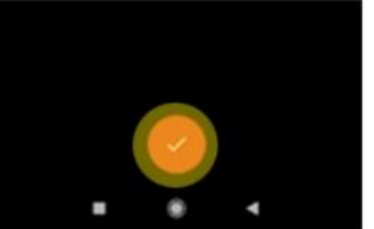

 $\left\vert \right\vert \left\vert \right\vert$ 

Finish editing. When using templates, this is the final step in the process.

 $\langle$ 

Adjust the slider to remove

removing figure information.

the background without

 $\leftarrow$ 

 $\leftarrow$ 

 $\bigcirc$ 

Οδηγίες της εφαρμογής για μετατροπή ελεύθερης φιγούρας σε 2 τμήματα

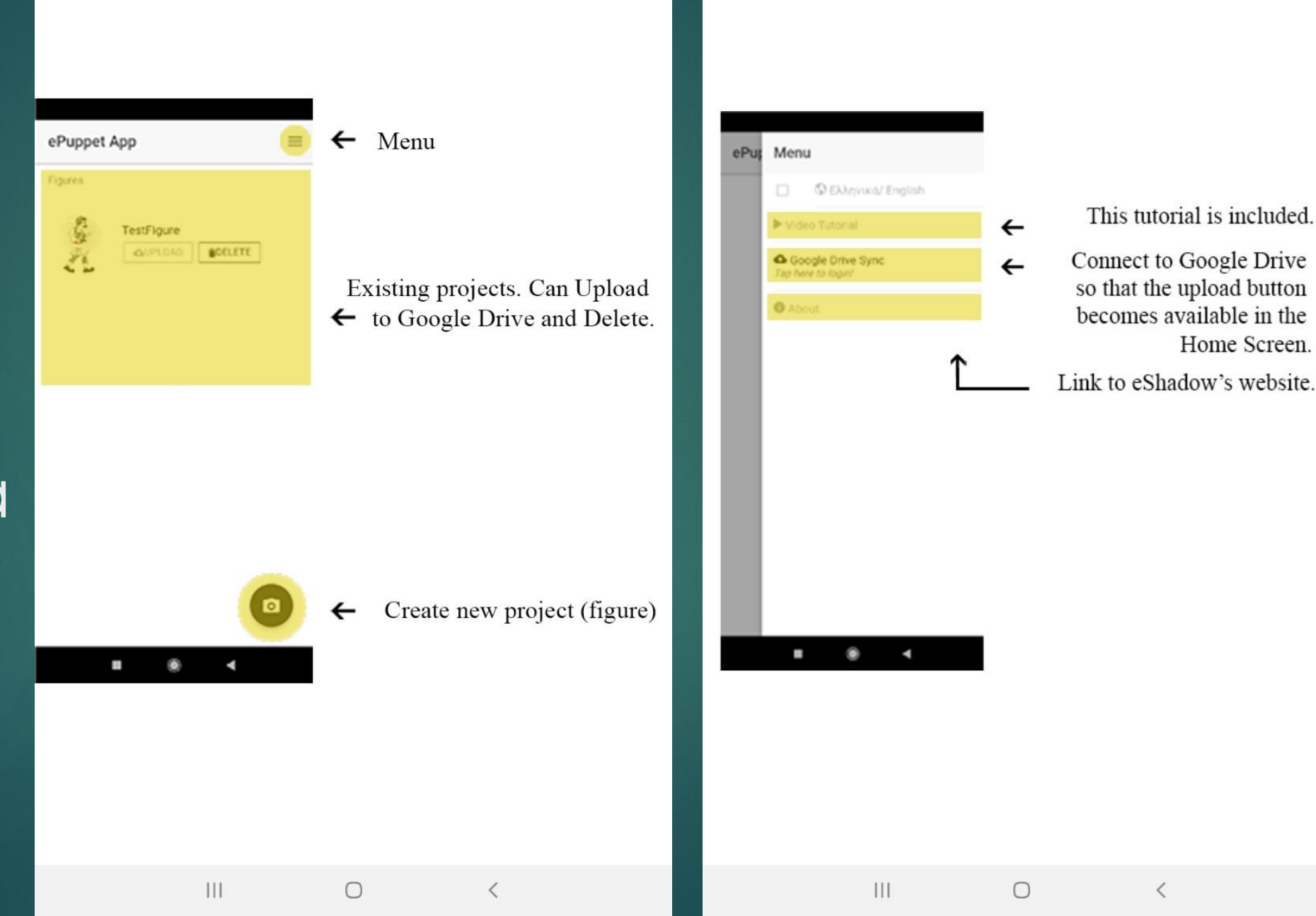

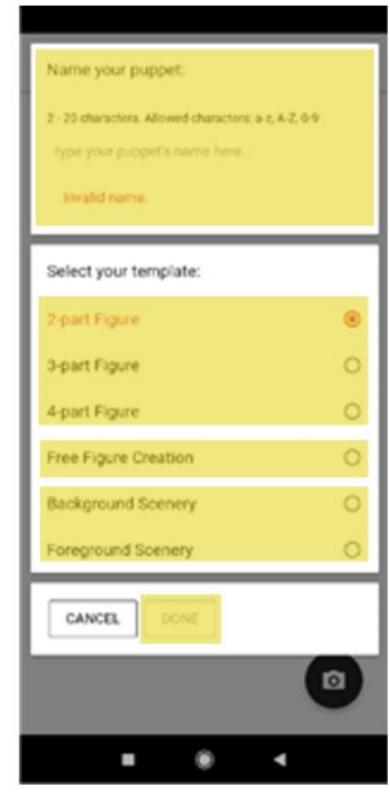

 $\mathop{\rm III}$ 

 $\bigcirc$ 

 $\leftarrow$  Project name with conditions as shown

- ← Templates for pre-cut figures
- $\leftarrow$  Create figure without restrictions
- $\leftarrow$  Create scenery
- $\leftarrow$  Continue to image capturing. Only availablewhen name is valid and templete is selected.

 $\,$   $\,$   $\,$ 

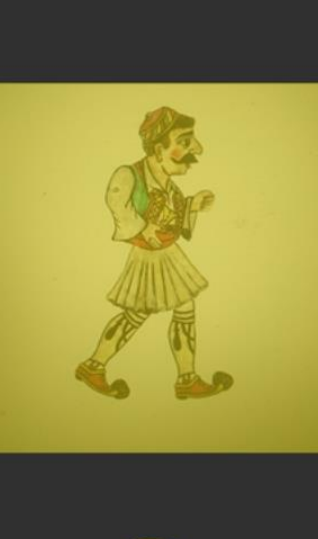

 $\leftarrow$  TestFigure

 $\leftarrow$  Align the parts according to the template. Use white background avoiding light reflection.

 $\leftarrow$ S.

 $\mathop{\rm III}$ 

 $\bigcirc$ 

Capture the image when ready.

 $\langle$ 

Editing...

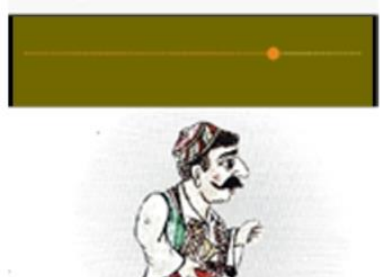

 $\mathop{\rm III}$ 

Adjust the slider to remove  $\leftarrow$ the background without removing figure information.

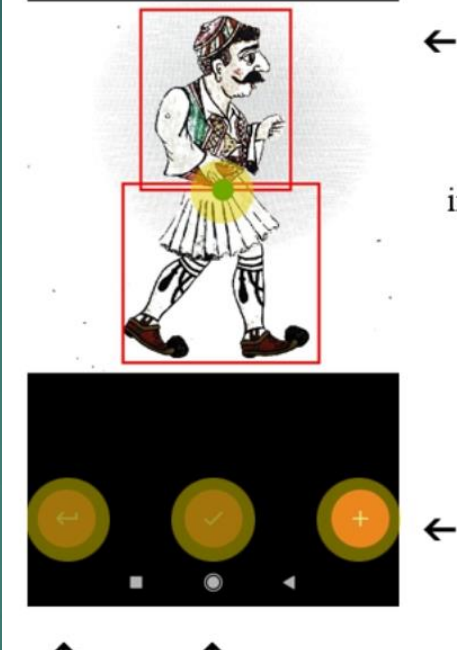

 $\mathop{\rm III}$ 

 $\bigcirc$ 

 $\leftarrow$  Tap on the overlapping area of two parts to determine where these two parts join. If the selected coordinates are included in less than two parts, and error message is thrown.

> If a point is slected (green dot), tapping this button finalizes the joint (dot turns a random hex color), otherwise an error message is thrown. A new joint can now be selected.

- Continue to fine tuning page. Each dot is considered a joint between two parts. Tapping this button does not commit the currently selected point as a joint.

> Undo the last commited joint.

Continue to part and joint selection.

 $\leftarrow$ 

 $\bigcirc$ 

Editing...

Editing...

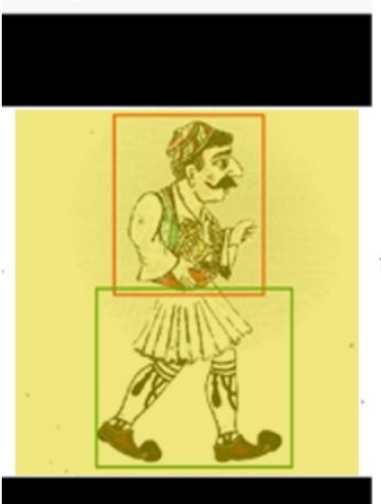

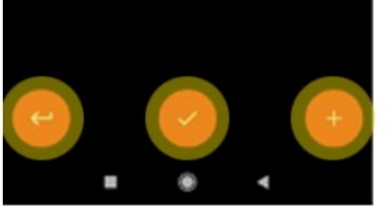

 $\mathbf{III}$ 

 $\bigcirc$ 

- Drag on the canvas to select  $\leftarrow$ the part. Current selection is highlighted in green. Tap inside the canvas area to discard current selection. After accepting the selection the rectangle turns red.
	- If a selection is active (green rectangle), tapping this button finalizes the part (rectangle turns red), otherwise an error message is thrown. A new selection can now be made.
	- Continue to join selection. Each red rectangle is considered a figure part. Tapping this button does not commit the current selection as a part.

Undo the last commited part.

L

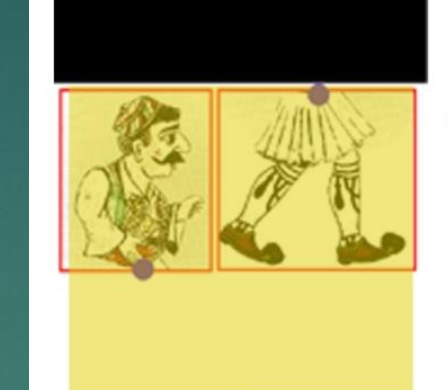

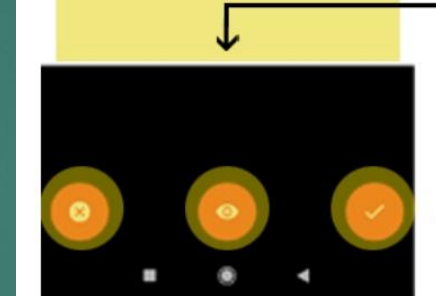

 $\mathbf{III}$ 

 $\bigcirc$ 

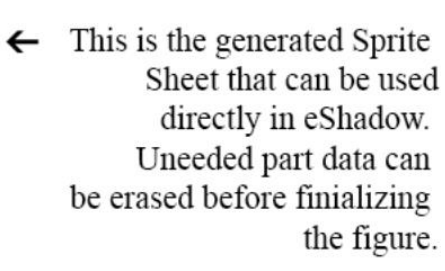

Toggle the part rectangles and the joint dot pairs on/off as an overlay. Default: off.

Finalize figure. This is the final step in the process.

Toggle Eraser Mode on/ off. Tapping this button and then dragging anywhere on the canvas causes all pixels in that area to become transparent. Used to fine tune imperfections. Default: off.

Editing...

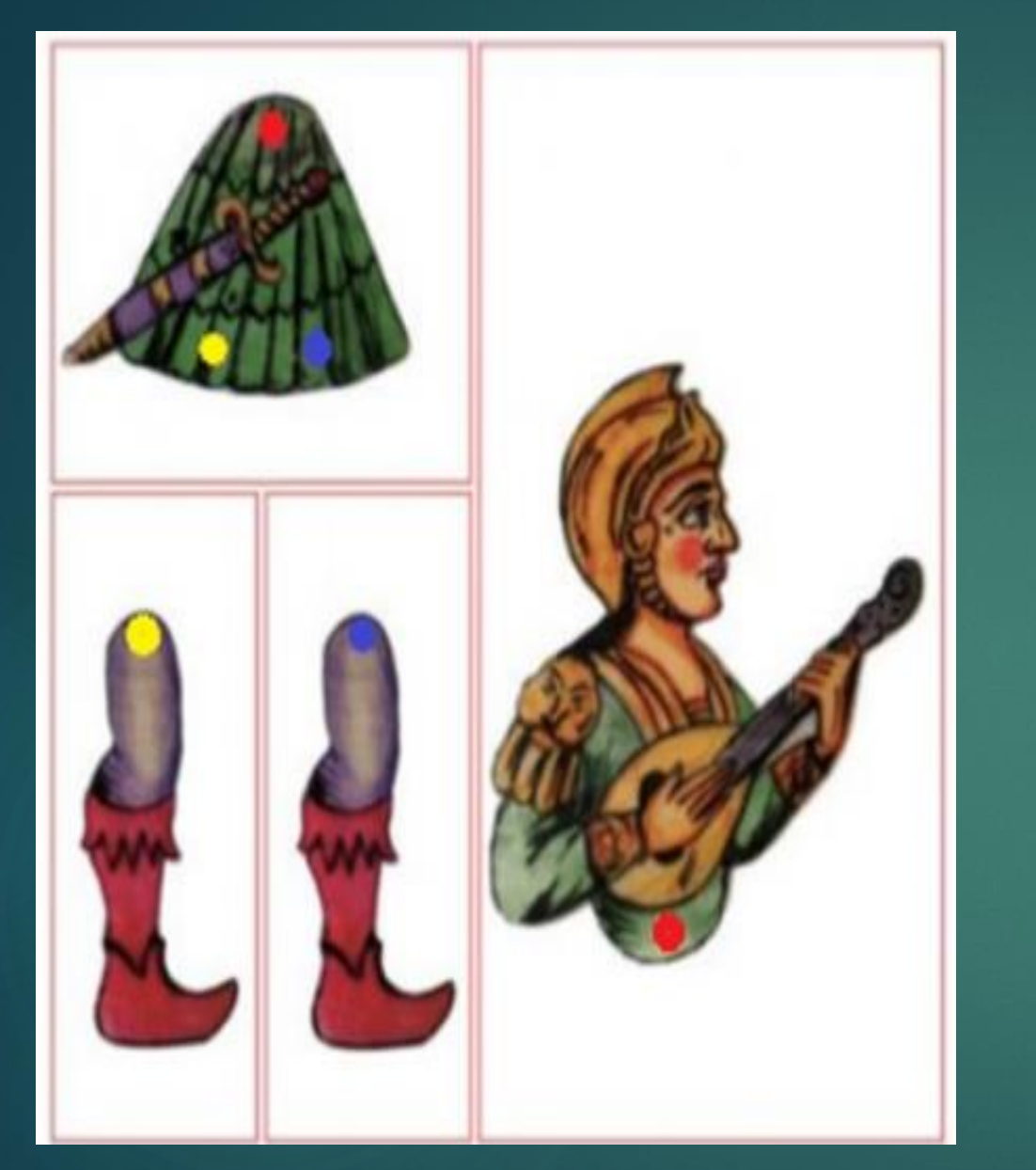

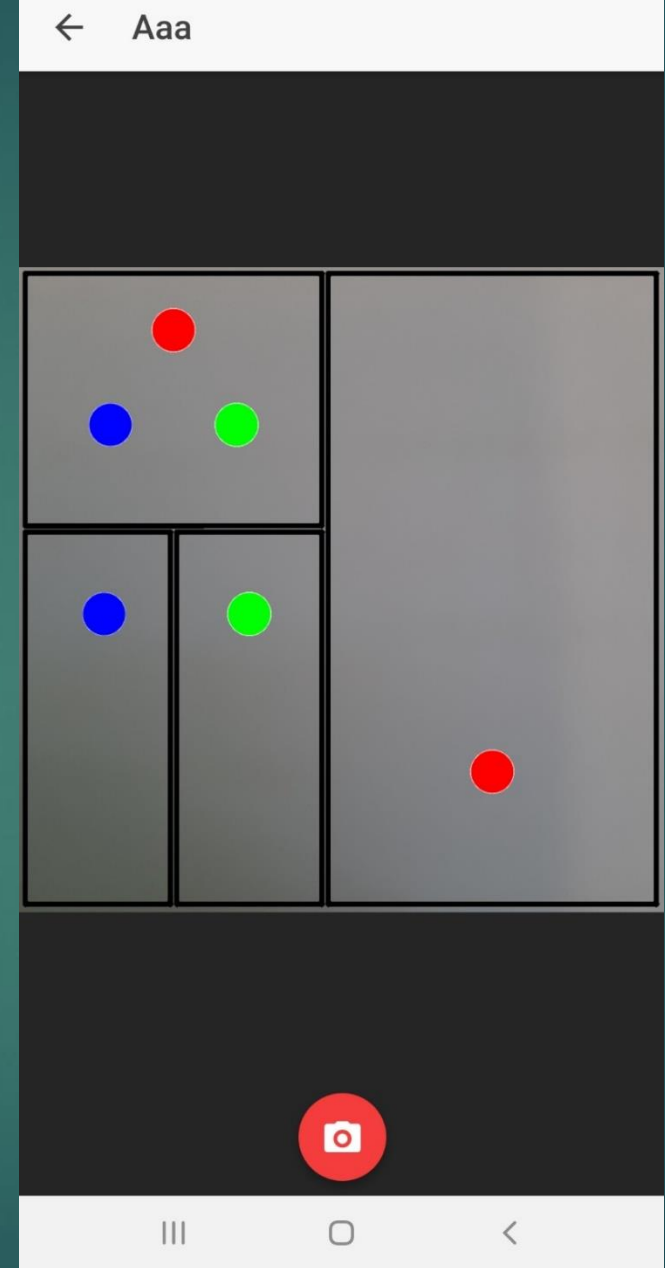